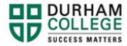

## How to Update Emergency Contacts

- 1. Begin by going to your MyDC homepage.
- 2. Select **Personal Information** on the right-side under Helpful Links.

| PERSONAL INFORMATION |
|----------------------|

3. Log-in to the Portal using your 9-digit student ID (beginning with 100) and password.

Please visit <u>IT Services</u> for password information. If you have issues, please contact IT Services at 905-721-3333 option #1

4. You can update your Emergency Contacts by clicking Add New

| Emergency Contact |          | + Add New |
|-------------------|----------|-----------|
| 1. Ph             | 2.<br>Pr |           |
|                   |          |           |

5. Compelte the information and click Add

| 3                    | ~ |                      |   |                      |
|----------------------|---|----------------------|---|----------------------|
| First Name           |   | Middle Name          |   | Last Name            |
| Enter First Name     |   | Enter Middle Name    |   | Enter Last Name      |
| Relationship         |   |                      |   |                      |
| Select Relationship  | ~ |                      |   |                      |
| Phone Number         |   |                      |   |                      |
| Area Code            |   | Phone Number         |   | Extension            |
| Address Line 1       |   | Address Line 2       |   | Address Line 3       |
| Enter Address Line 1 |   | Enter Address Line 2 |   | Enter Address Line 3 |
| Address Line 4       |   |                      |   |                      |
| Enter Address Line 4 |   |                      |   |                      |
| City                 |   | State/Province       |   | Zip/Postal Code      |
| Enter City           |   | Select State         | ~ | Enter Zip Code       |
| Country              |   |                      |   |                      |
| Select Country       | ~ |                      |   |                      |